## **Designing a Circuit Schematic 电路设计示意图**

*Go to the following website* **登陆以下⽹站***:*

## *[circuitlab.com](http://circuitlab.com)*

## *Register for a free student account using your email address.* **⽤你的电⼦邮箱免费注册⼀个学⽣帐号。**

Launch the "CircutLab" simulator and try to build the following circuit design. 启动"CircutLab"模拟器并尝试构建以下电路设计。

- 1. Find the electrical components such as: battery, resistor, capacitor, switch, transistor, and LEDs in the "item panel" on the left side of the program screen. 在程序屏幕左侧的"项目面板"中找到电池、电阻器、电容器、开关、晶体管 和 LED 等组件。
- 2. Drag and drop the component you want to use in your circuit design to the work area in the centre of your screen. 将你所需要用到的组件拖放到屏幕中间的电路工作区。
- 3. Double click any component in the work area to change its properties. 双击各组件以更改其属性。
- 4. Rotate, flip, or reflect a component using the "**Edit**" menu at the top of your screen. 使用屏幕顶部的"编辑"菜单旋转、翻转或反射组件。
- 5. Use wires to connect the various components in your design. 使用电线连接各种组件。
- 6. Click on a component and then drag a wire along the path that you want it to follow in order to connect multiple components in your design together. 单击⼀个组件,沿着路径拖动电线以连接其他组件。

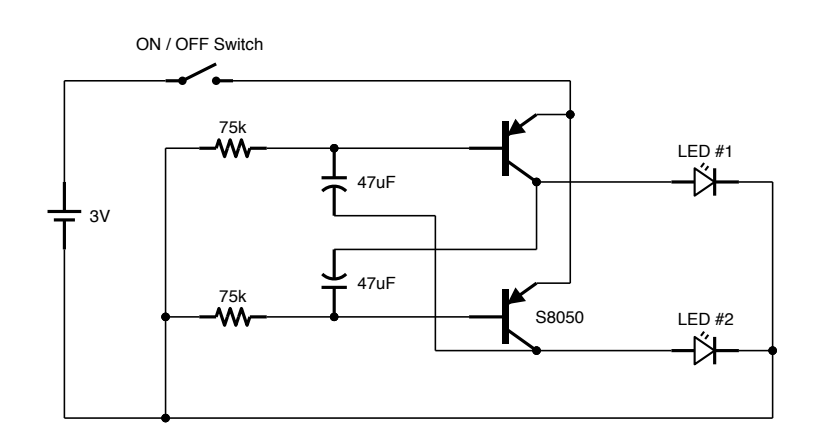